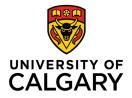

Office of Teaching & Learning 2500 University Drive NW Calgary, AB, Canada T2N 1N4

## How to Release Final Grades in D2L

Please note this is not **required**- final grades are released officially via Peoplesoft. <mark>Do not</mark> release the final grades in D2L until Peoplesoft grades have been approved by the Associate Dean.

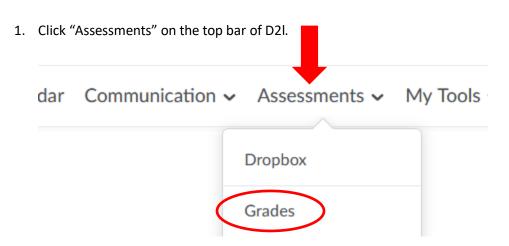

- 2. Next click "Grades"
- 3. Click the down arrow beside Final Calculated Grade and click "Enter Grades"

|     | Last Name ., First Name, Org Defined ID  | Final Grad           | es Term Paper   |
|-----|------------------------------------------|----------------------|-----------------|
|     | Last Manie  , Prist Manie, Org Denned ID | Final Calculated Gra |                 |
|     | <b>v</b>                                 | - / -, -% ©          | Edit            |
|     | <b>~</b>                                 | - / -, -% ø          | Enter Grades    |
| 100 |                                          |                      | View Statistics |
|     | per page 🗸                               |                      | View Event Log  |

4. Select "all rows" and then click "Release/Unrelease". Lastly Click Save.

| <b>Ŷ</b> S | et Grades                                | P. Clear Grades        | Add Fee | dback  | Em: 2 & Release | /Unrelease |
|------------|------------------------------------------|------------------------|---------|--------|-----------------|------------|
|            | Last Name ▲ , First Name, Org Defined ID | Final Calculated Grade |         |        |                 |            |
| 143        | Select all rov                           |                        | Grade   | Scheme |                 |            |